## **FortiClient ile VPN Bağlantısı**

<https://www.fortinet.com/support/product-downloads> web adresinden aşağıdaki resimde gösterilen alandan MacOS için VPN uygulamasını indiriniz.

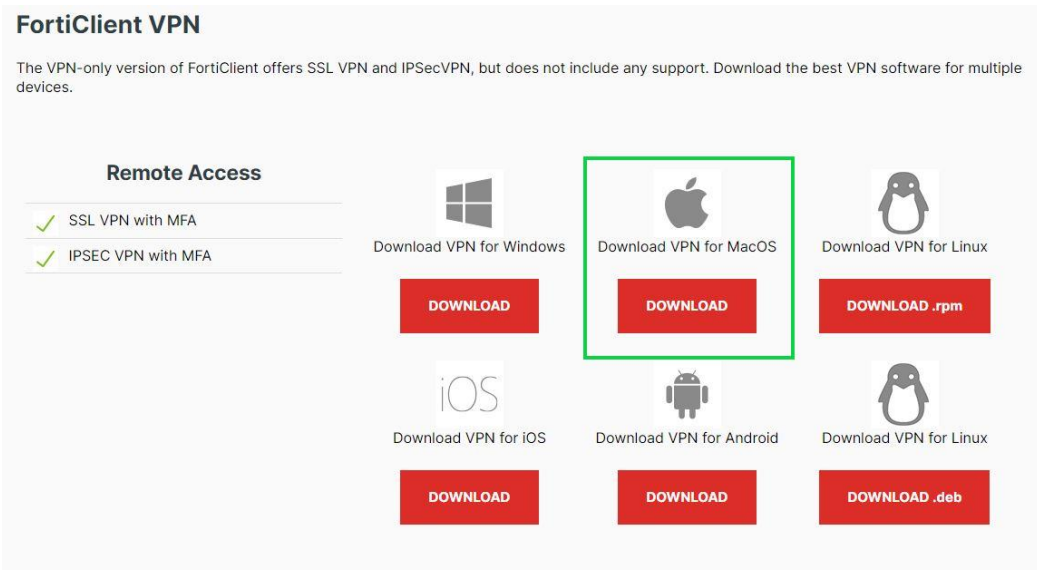

1. FortiClient uygulamasını açınız ve **Install** butonuna basarak kuruluma başlayınız.

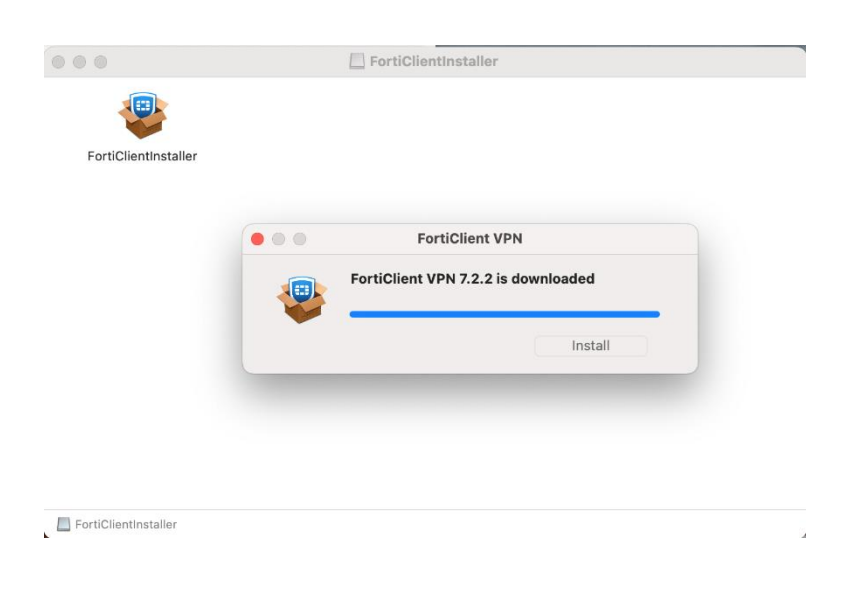

2. **Continue** seçeneğini ile kuruluma devam ediniz.

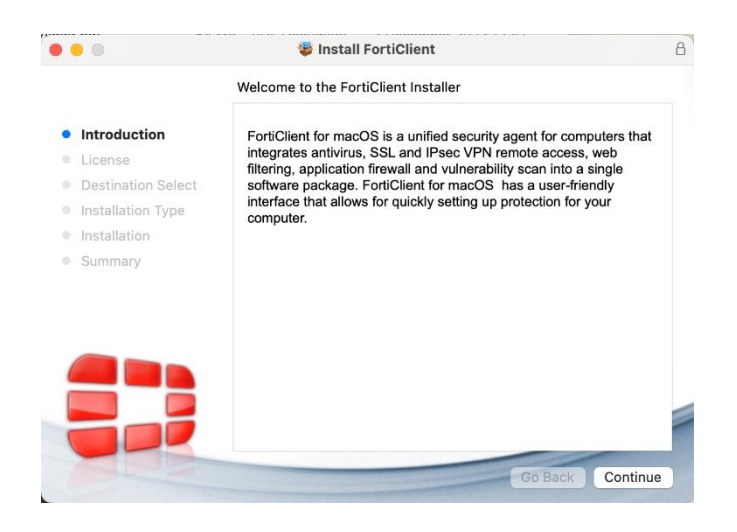

3. Aşağıdaki uyarı ekranında yazılımı yüklemek için Yazılım Lisans Sözleşme Şartlarını Kabul etmeniz gerekir. **Agree** diyerek kuruluma devam ediyoruz.

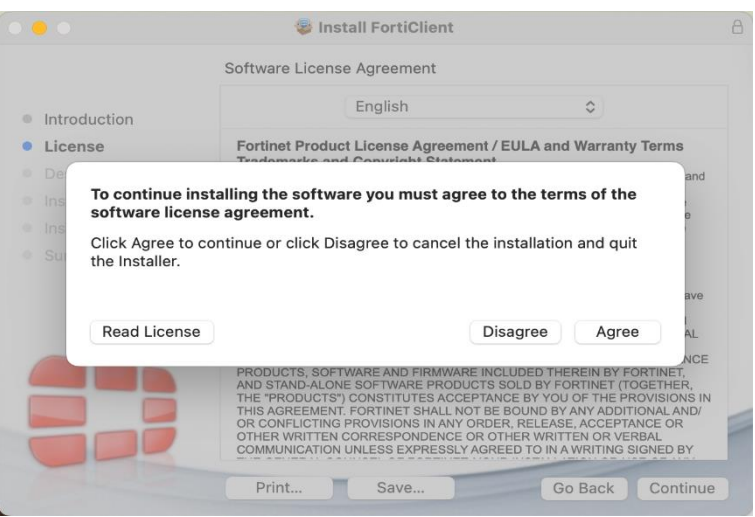

4. Ayarların eklenmesi için **Allow** seçeneği ile kurulumu tamamlıyoruz.

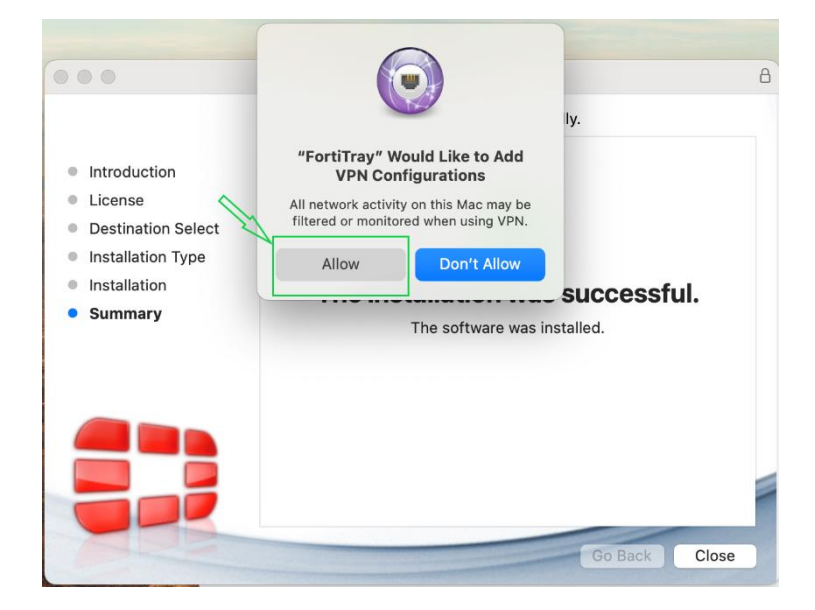

5. FortiClient Console açıp aşağıdaki ayarlamaları yapıyoruz.

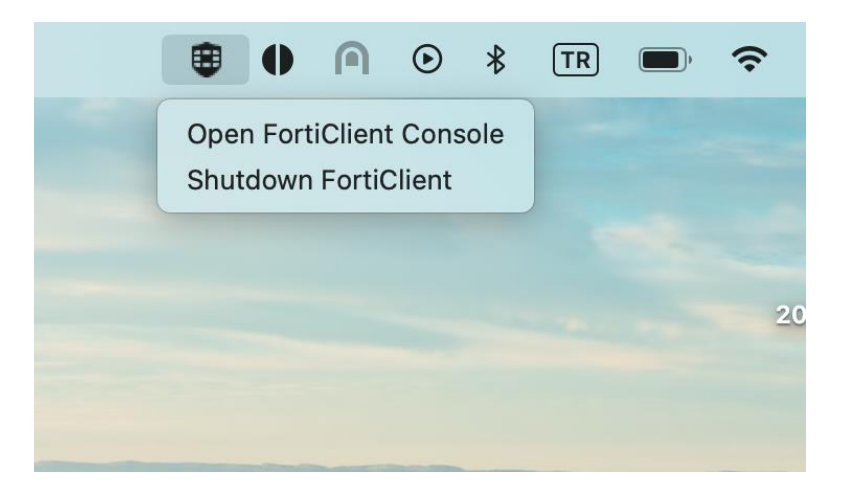

6. Sonraki ekranda aşağıdaki bilgileri ekran görüntüsünde de gösterildiği üzere doldurunuz.

**Remote Gateway,** vpngw.bogazici.edu.tr dir. ( IP adresi olarak 193.140.194.254 )

**Customize port,** Enable edilerek **10443 port numarası yazılır.** 

**Connection Name,** bu kısma herhangi bir isim verebilirsiniz.

**Save** butonu ile ayarlar kaydedilir.

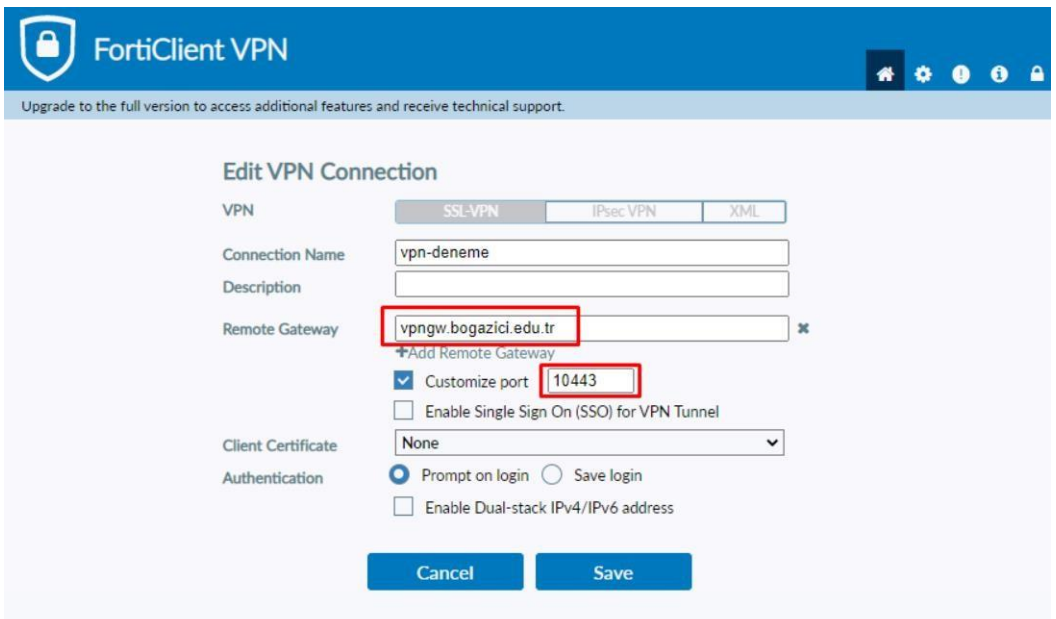

a. **Username** yani kullanıcı adı kısmına, e-posta adresinizin ad.soyad ( @bogazici.edu.tr uzantı kısmı olmadan ) ve **Password** alanına e-posta parolanızı giriniz. Sonrasında **Connect** butonuna tıklayınız.

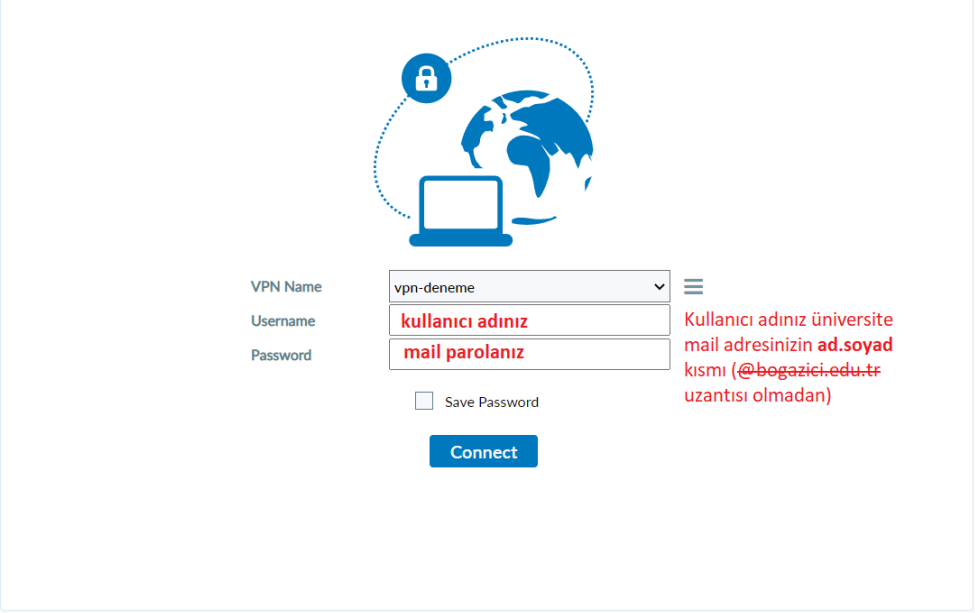

7. Gelen uyarıya **Continue** seçeneği seçilerek devam edilir.

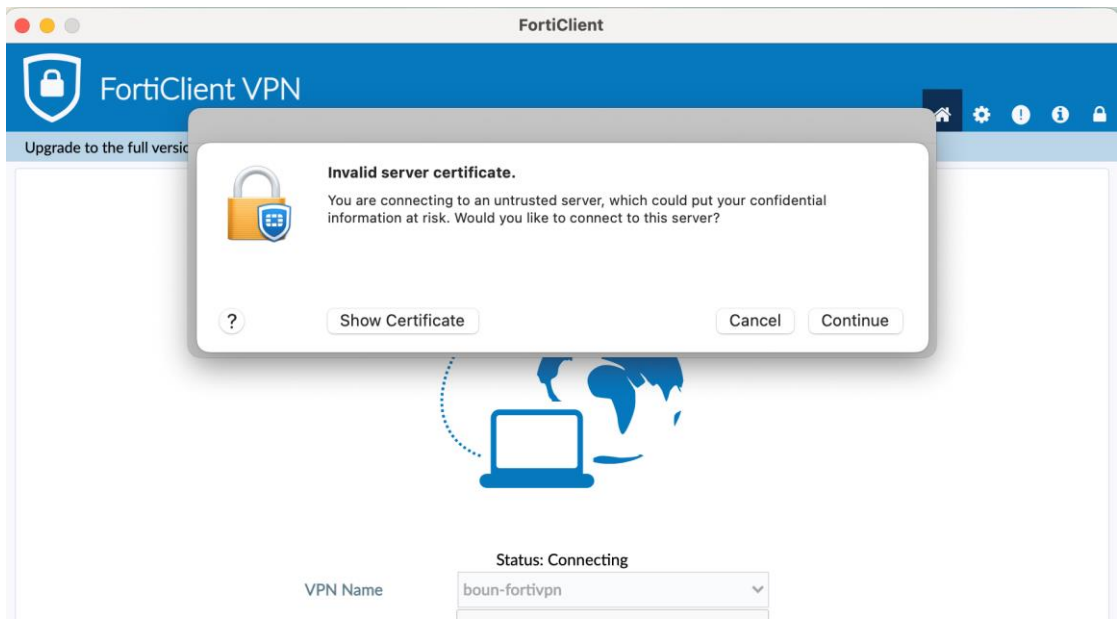

Aşağıdaki şekilde **VPN Connected** yazısını gördüğünüzde VPN bağlantınız başarılı olarak sağlanmış olacaktır.

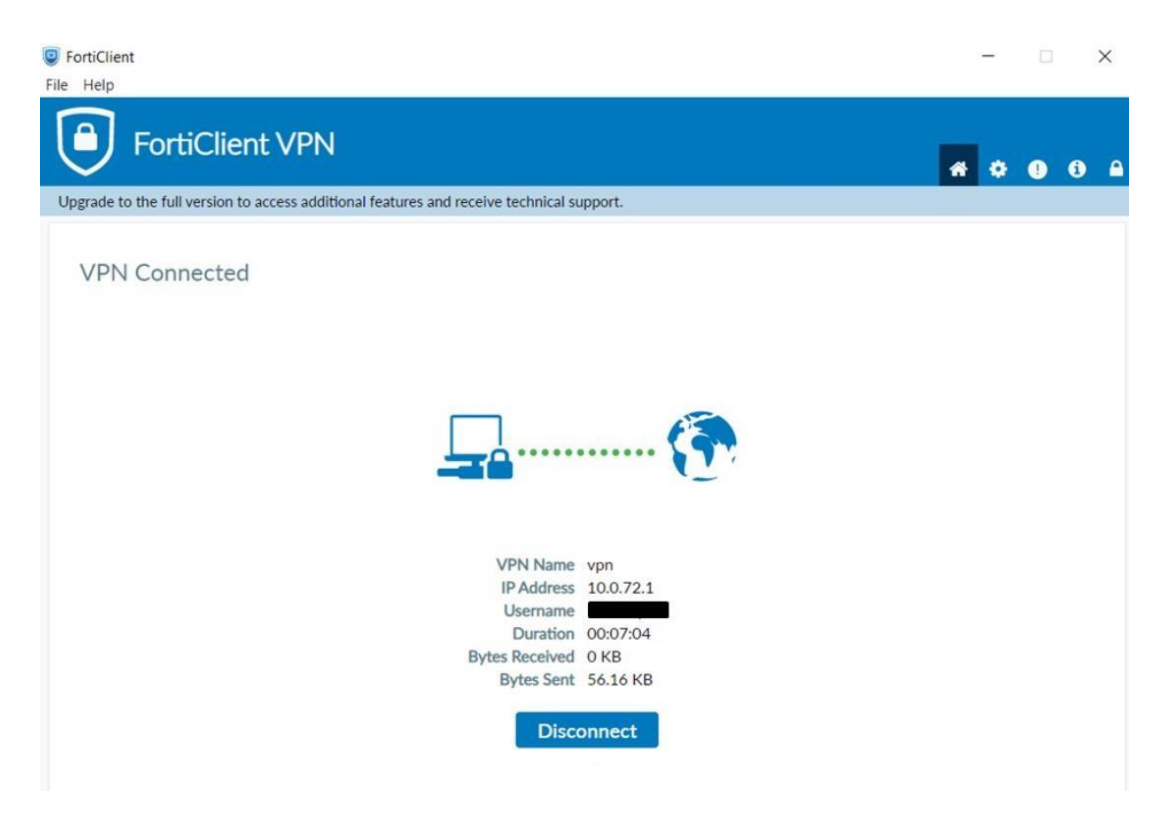